# **User Manual for New Institutes Directorate of Technical Education, Rajasthan**

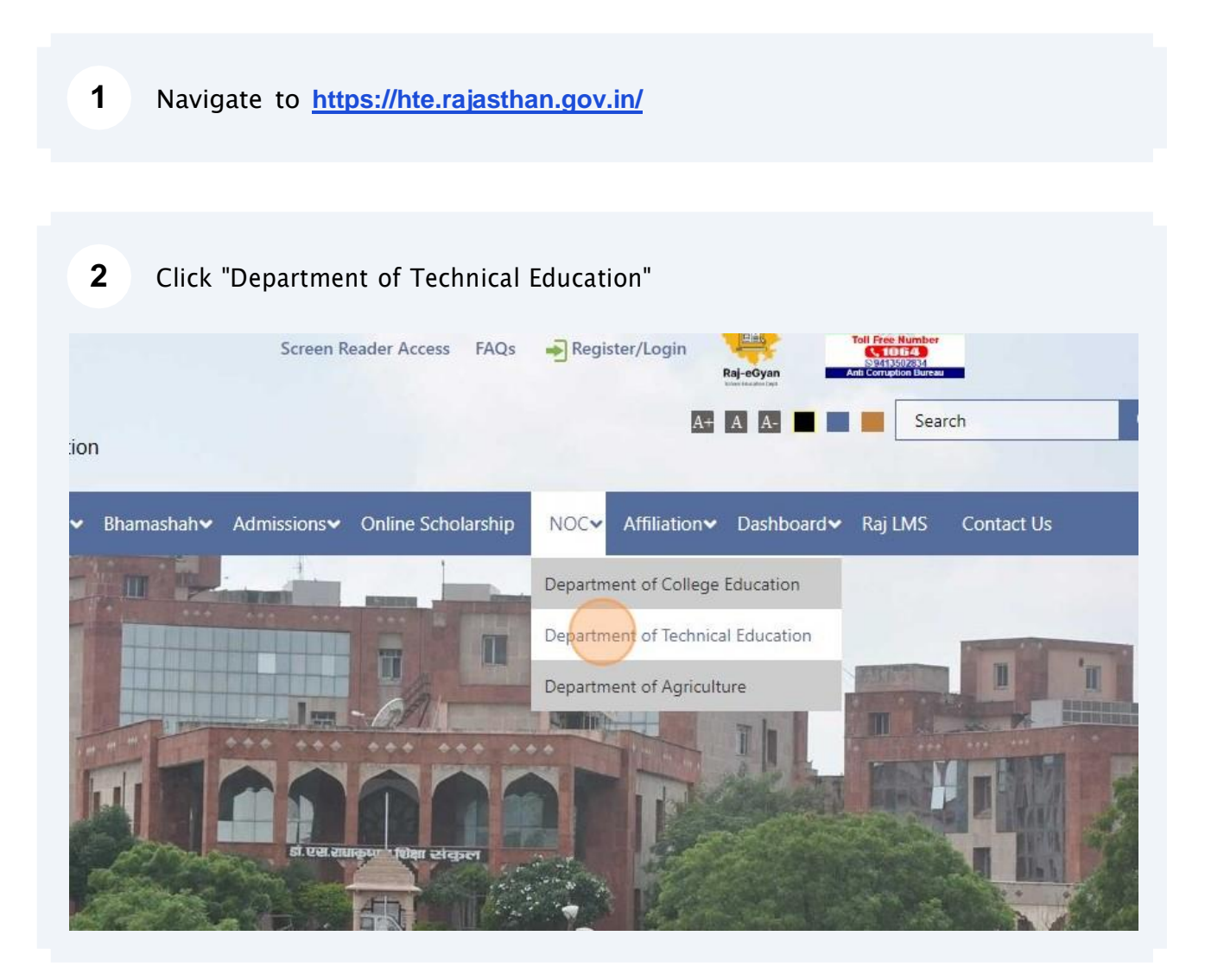

## Click "Log in For Colleges"

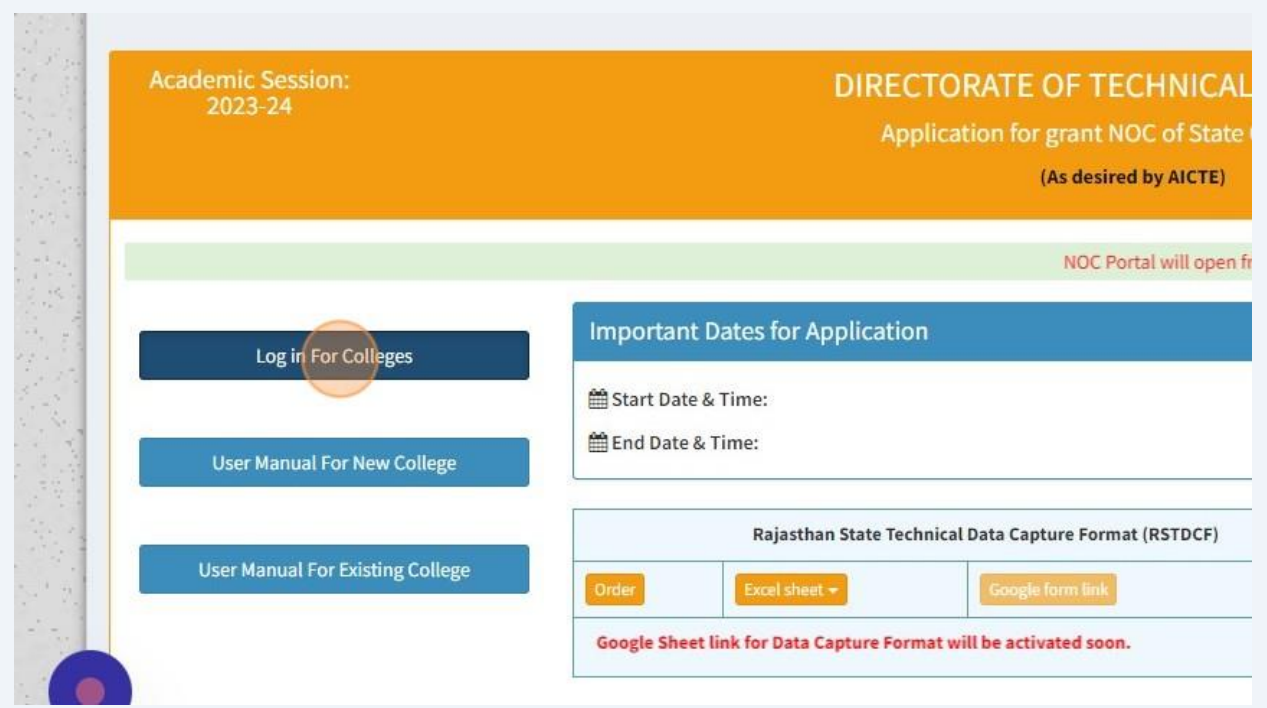

## Login with SSOID

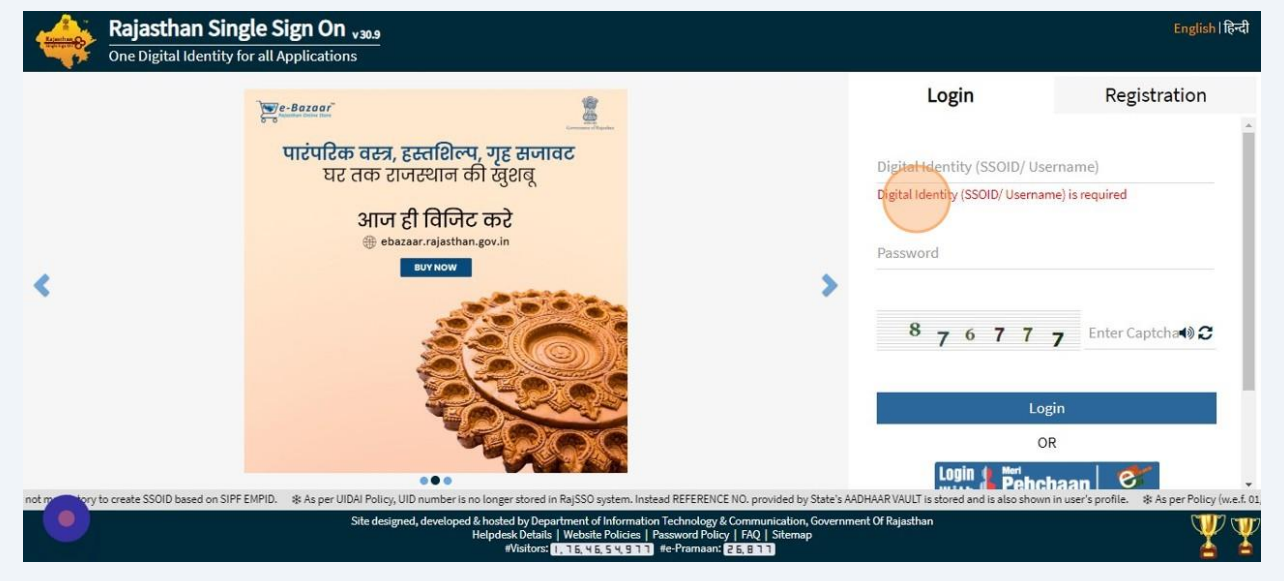

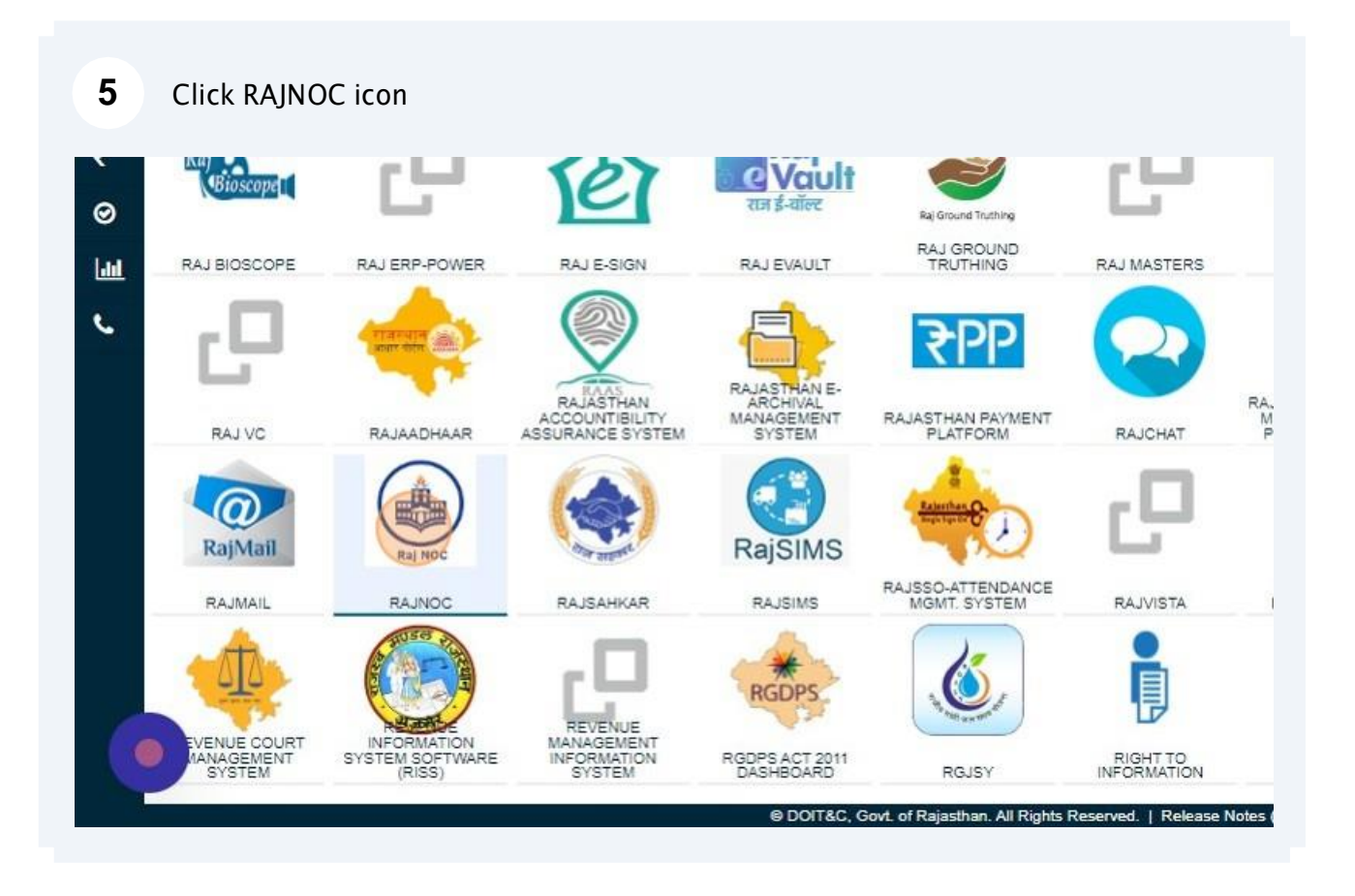

#### Click "College"

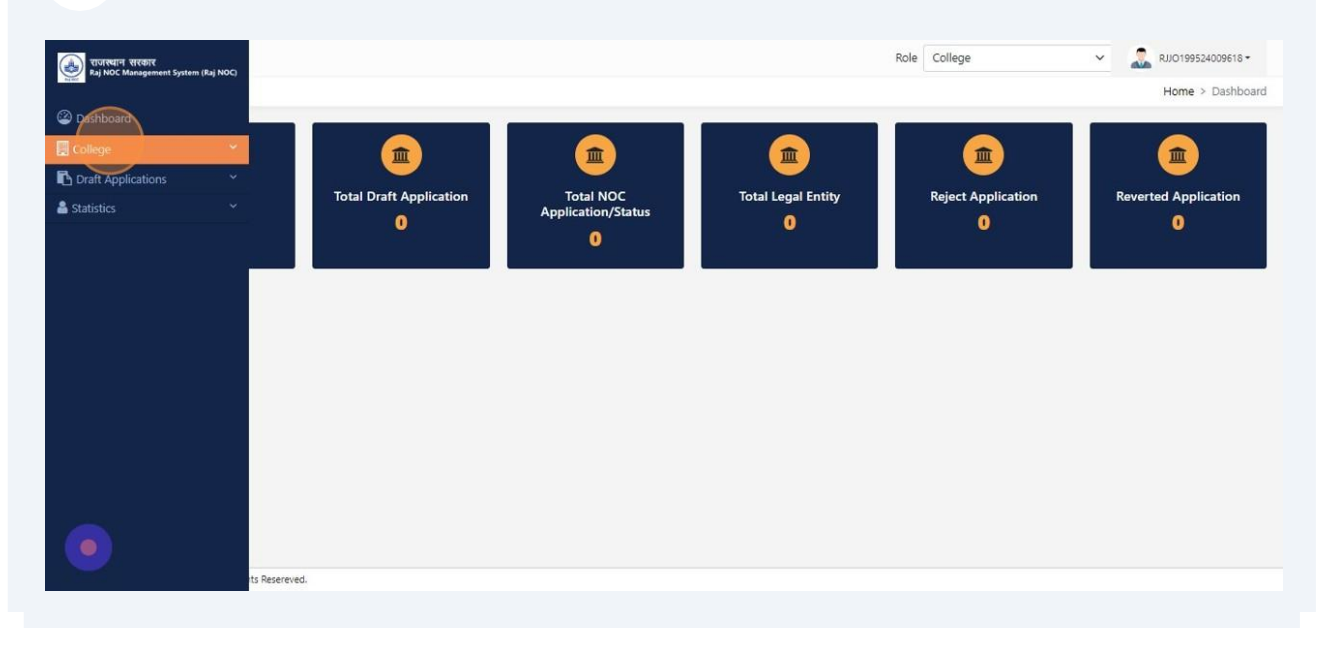

#### Click "Add New Collage"

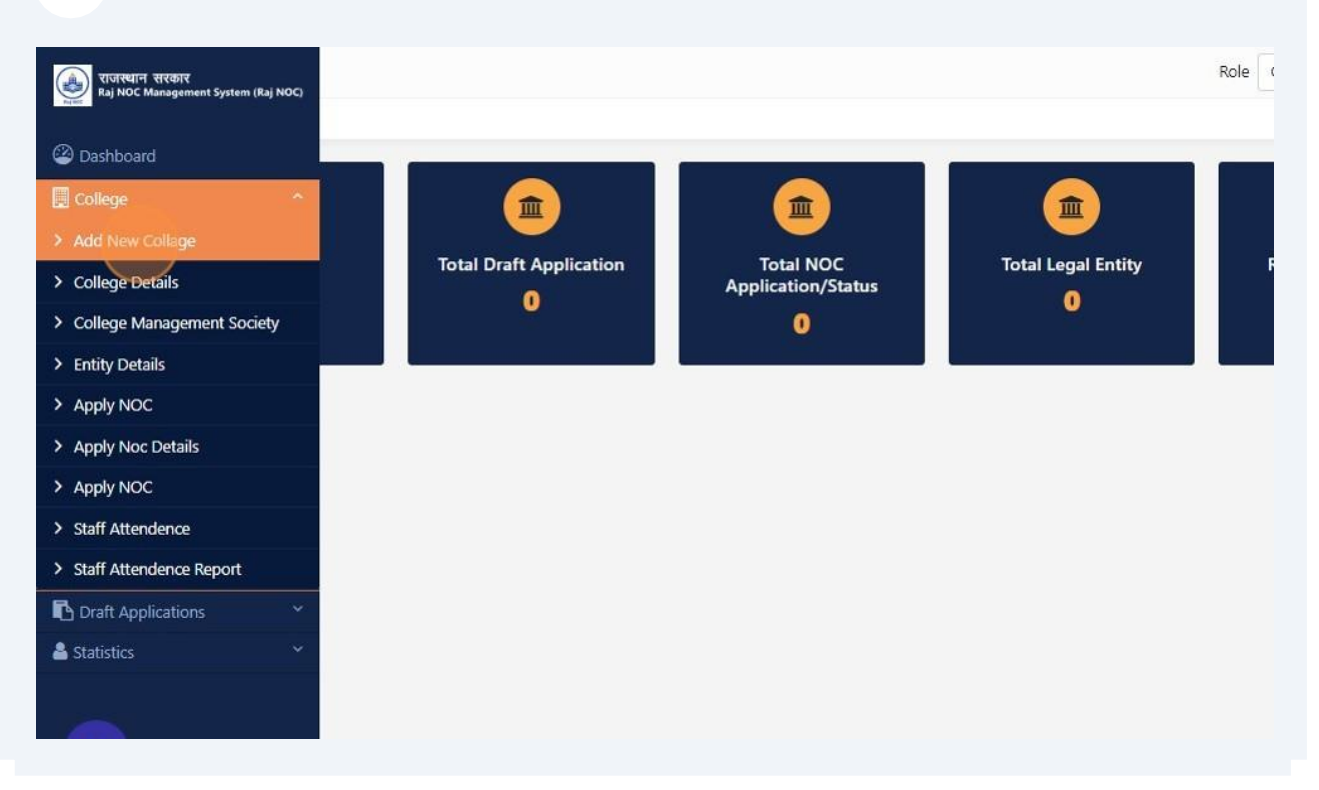

#### Click this dropdown.

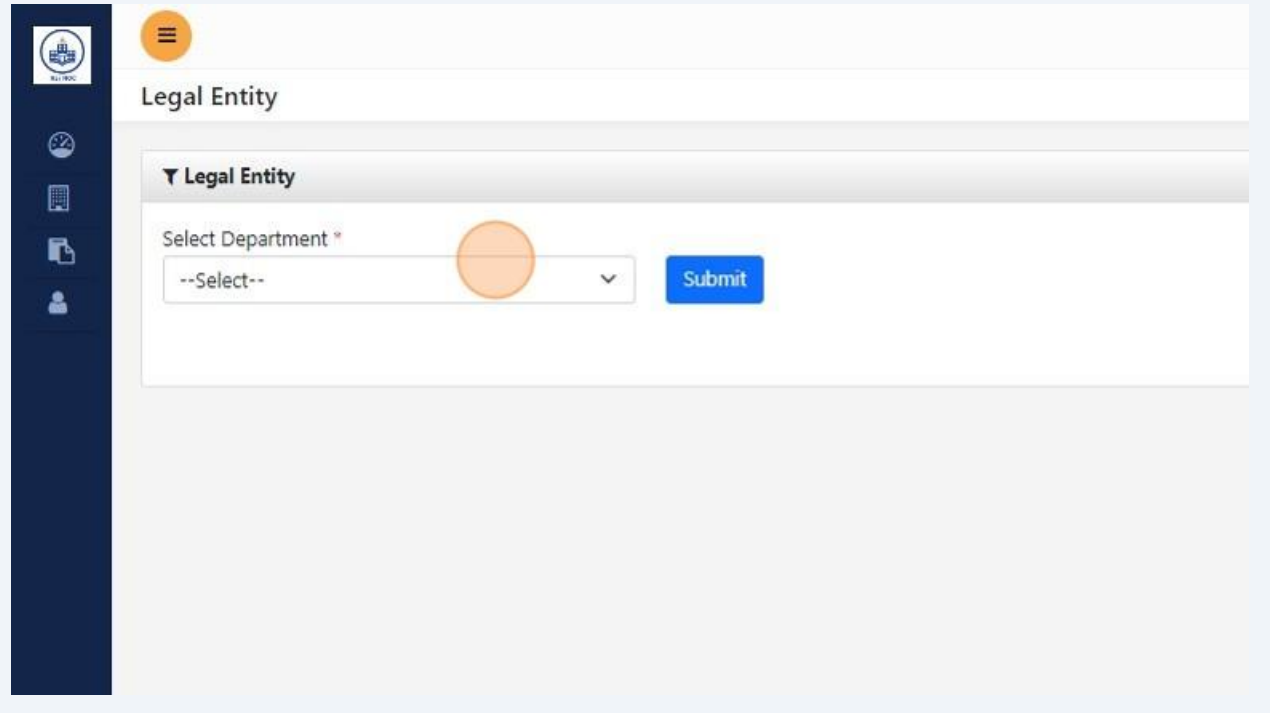

## Click this dropdown.

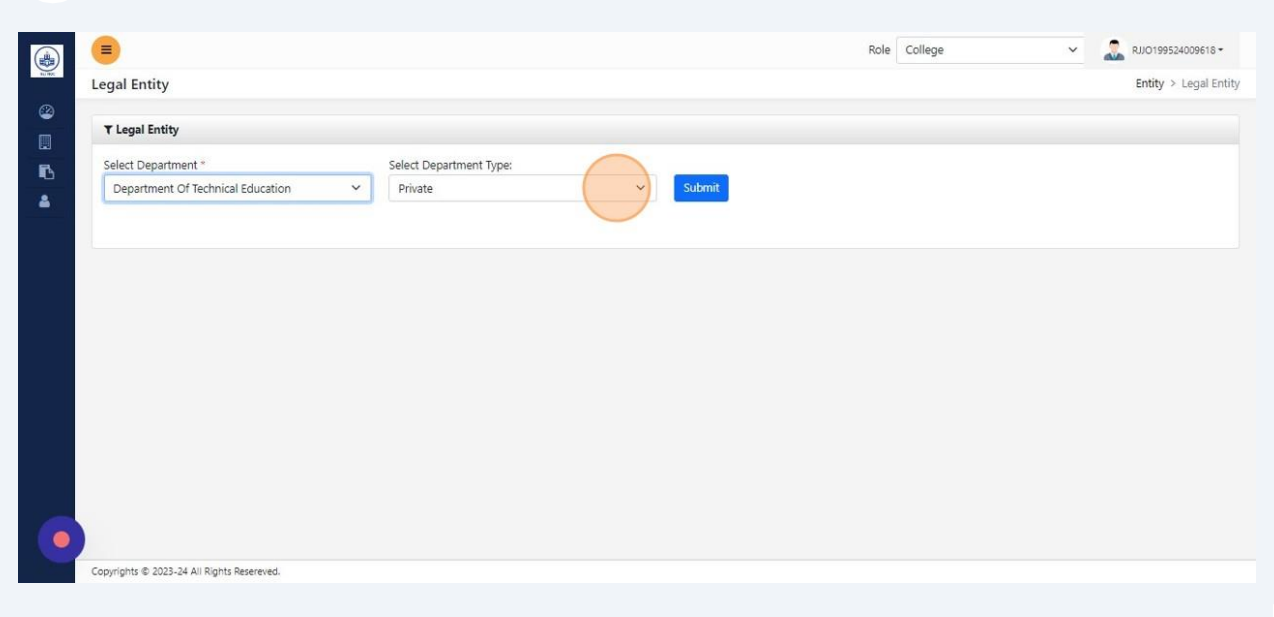

## Click "Submit"

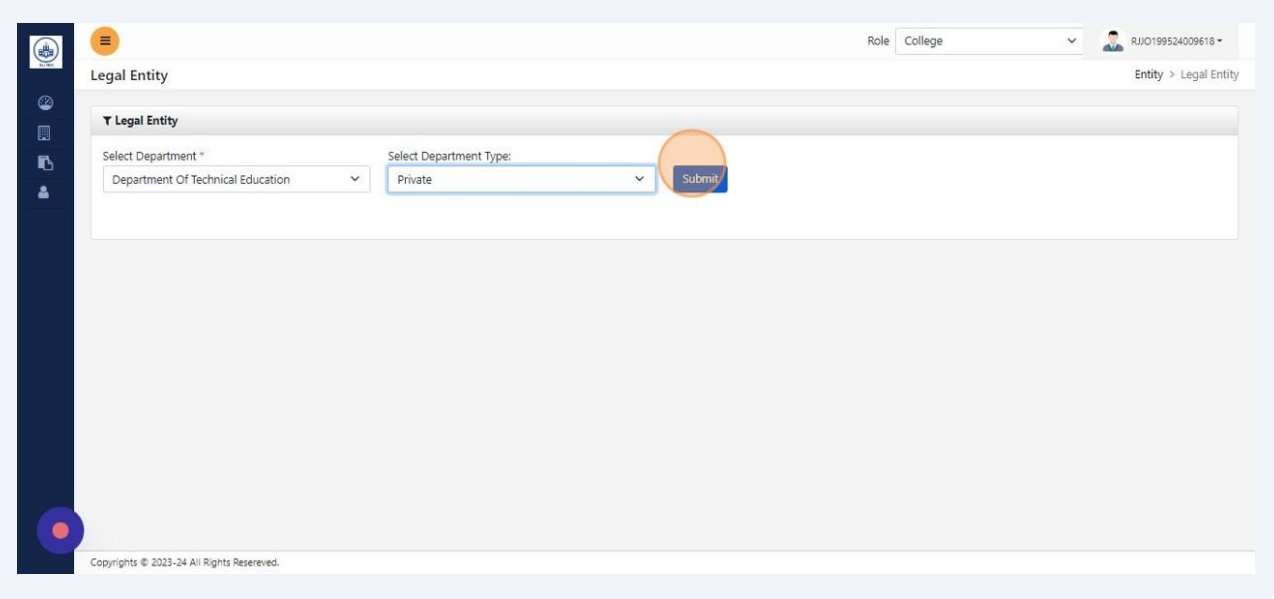

## Click the "Society/Trust/Company/Other Entity" field and fill detail

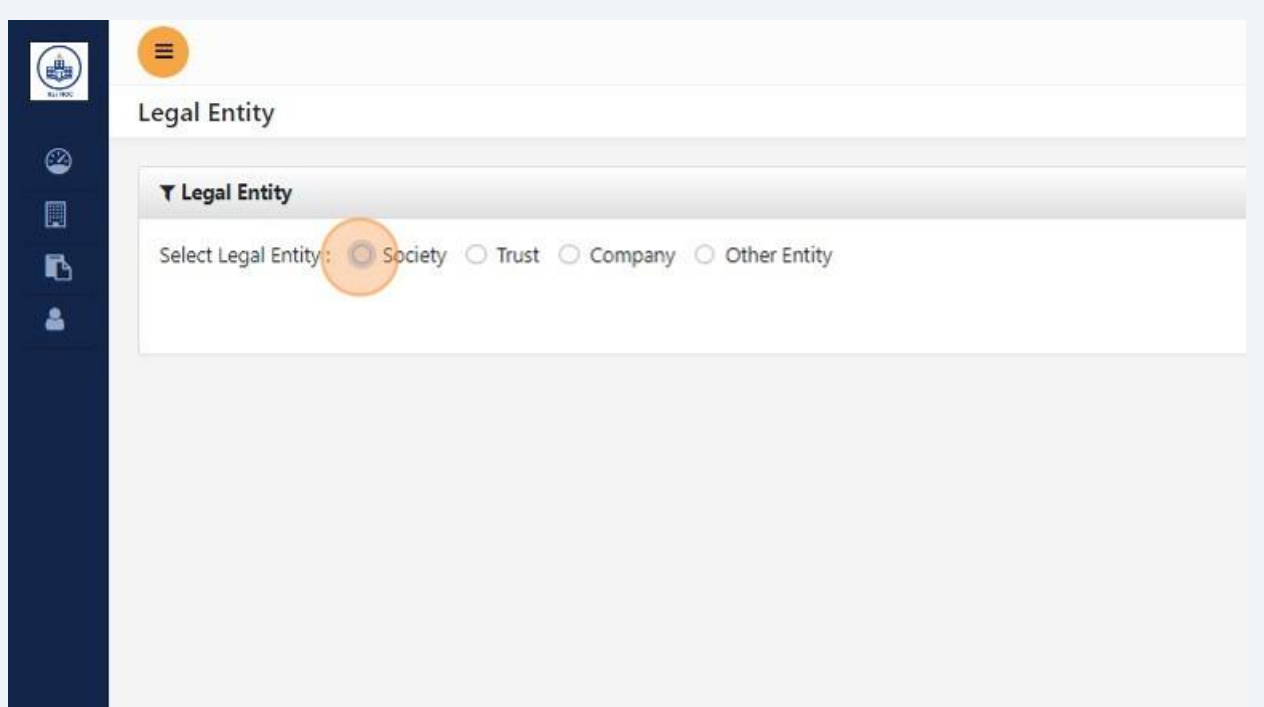

## Click the "Enter OTP" field.

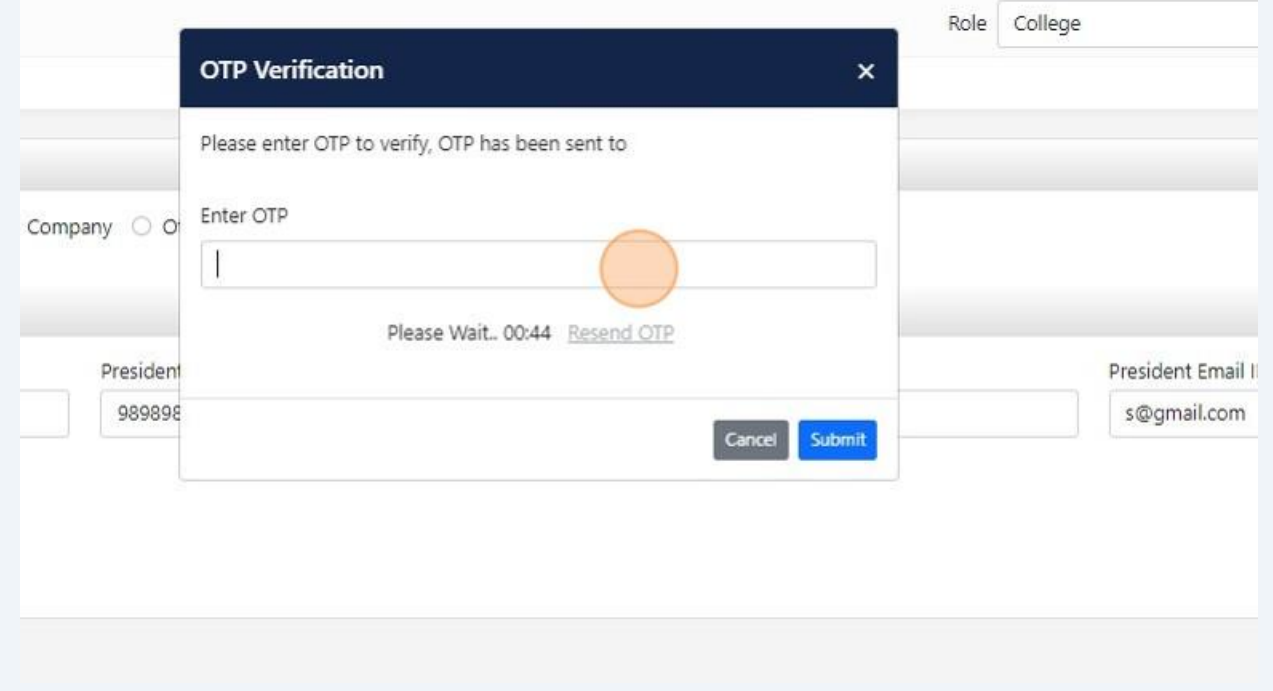

## 13 Click "Save & Proceed To Add College Details"

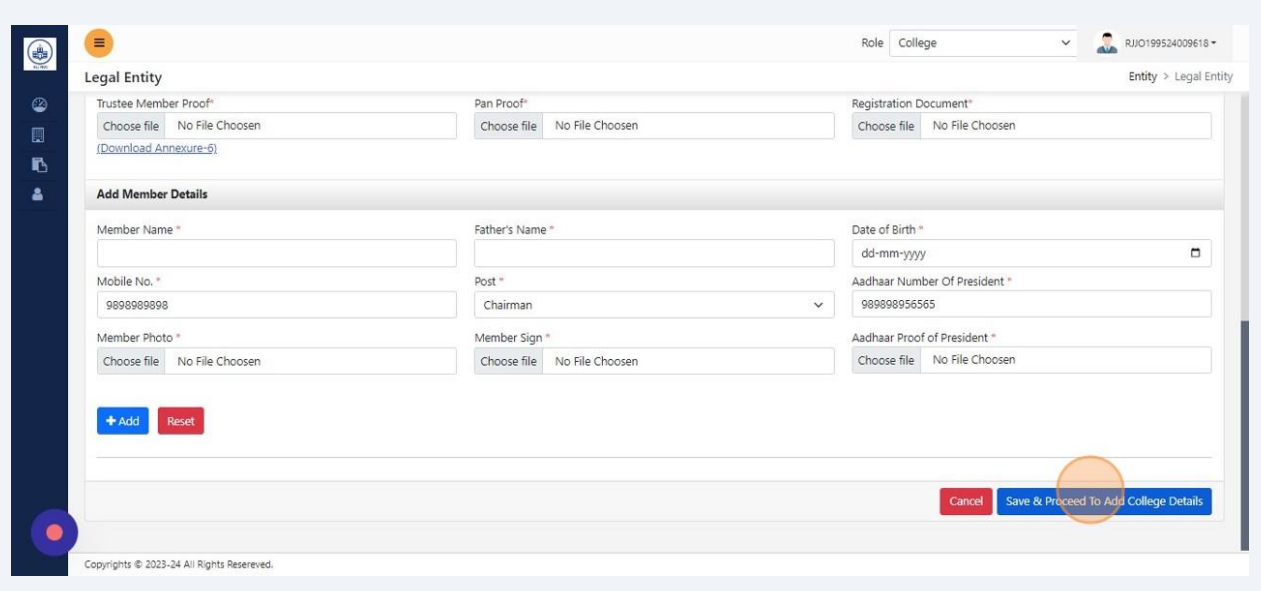

## Click "Add New Collage" and fill required details

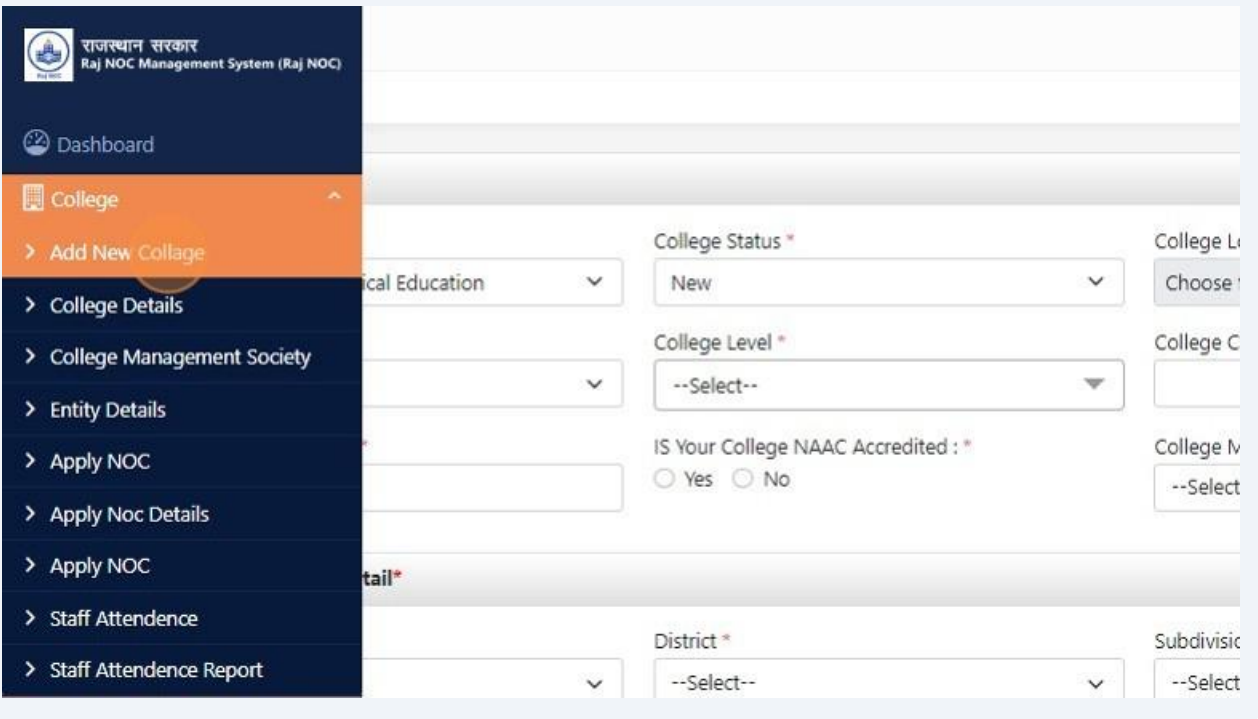

**15** Fill required details. (For multiple college level select Others in University dropdown and enter University/Board name separated with comma) then Click "Save & Proceed To Management Society"

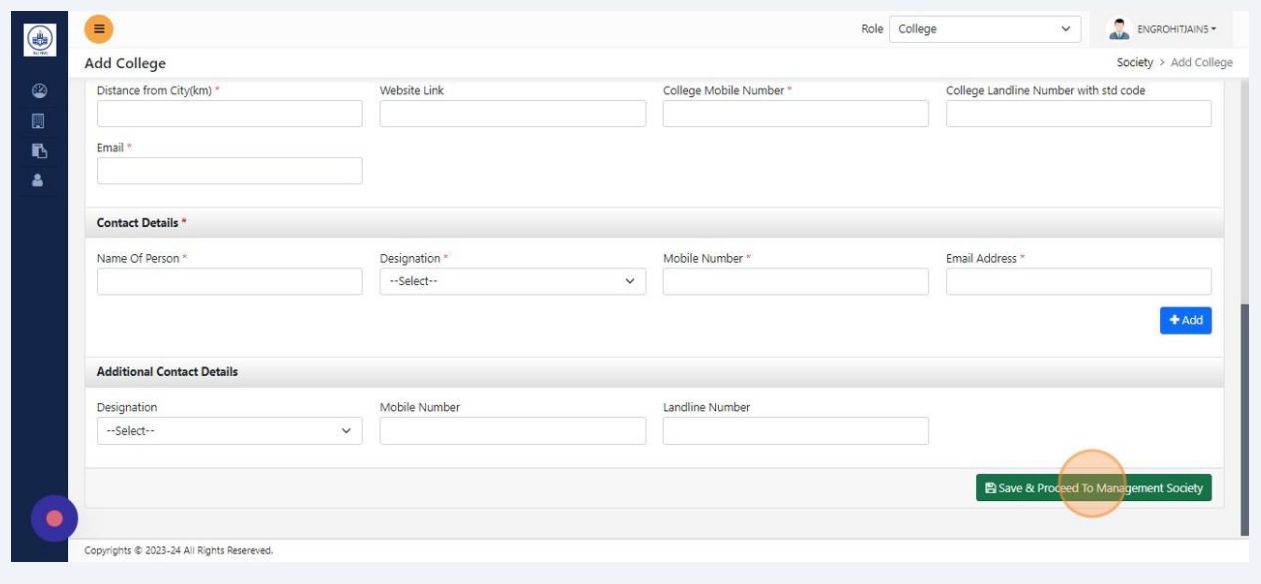

#### 16 Click Save and then Click "Proceed To Draft"

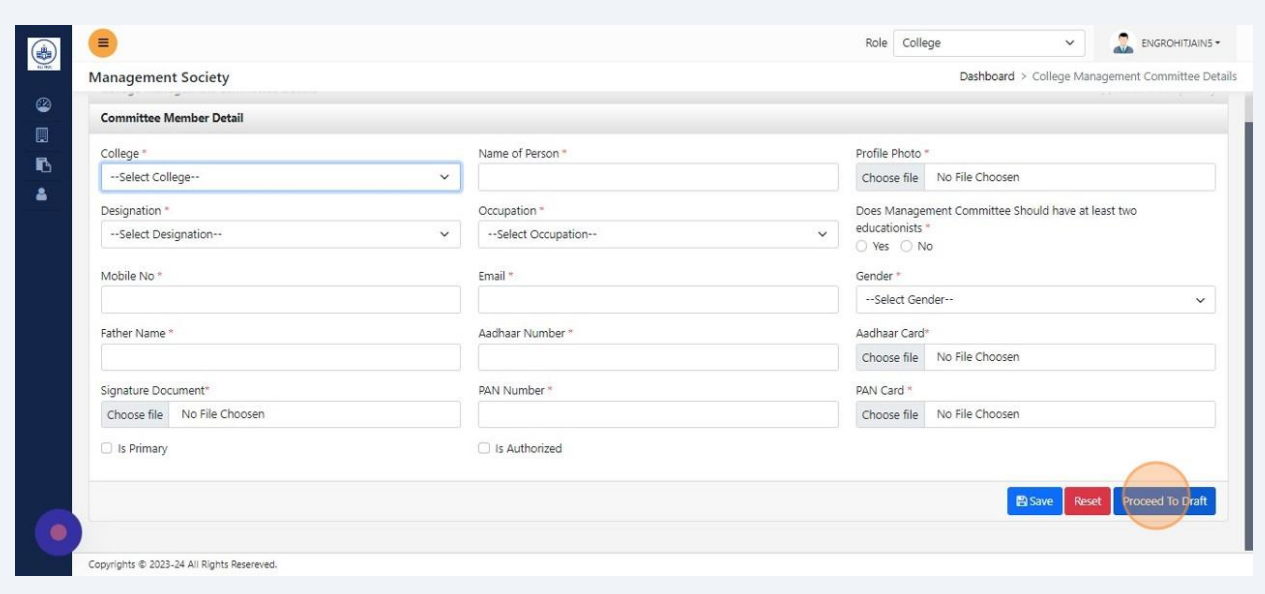

## 17 Click "My Draft Applications"

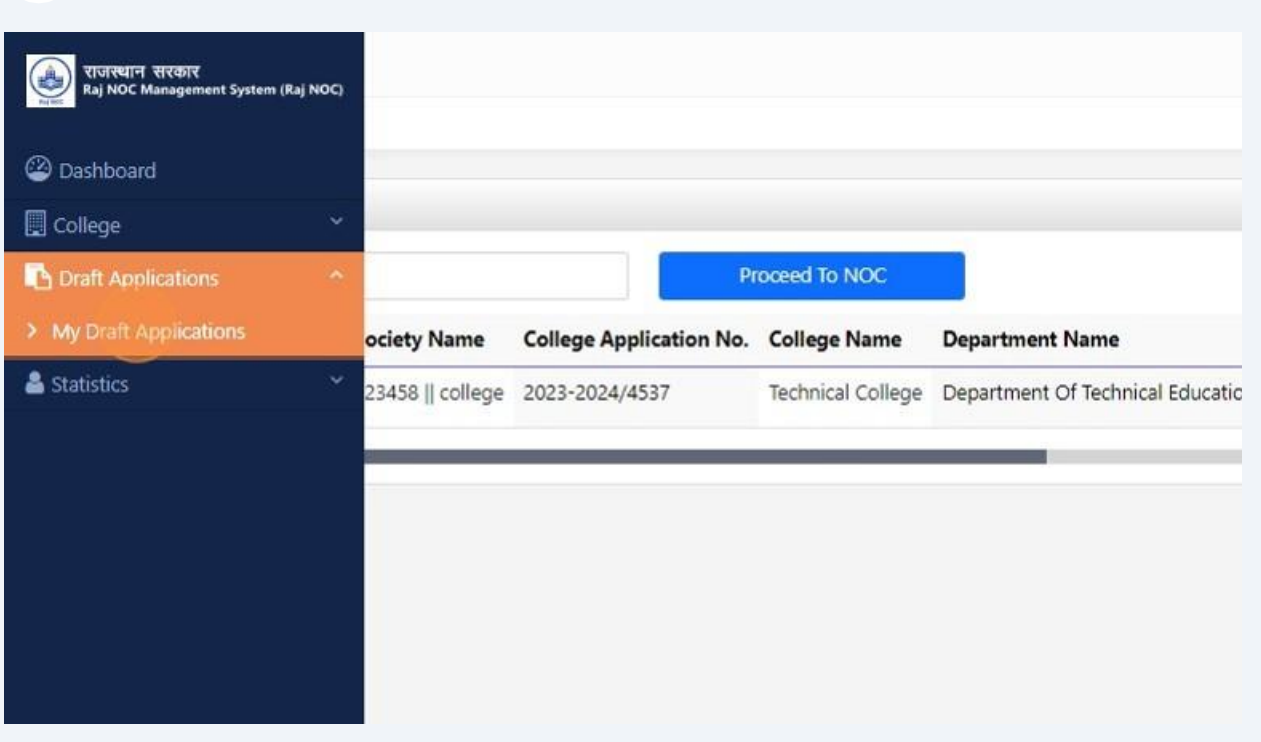

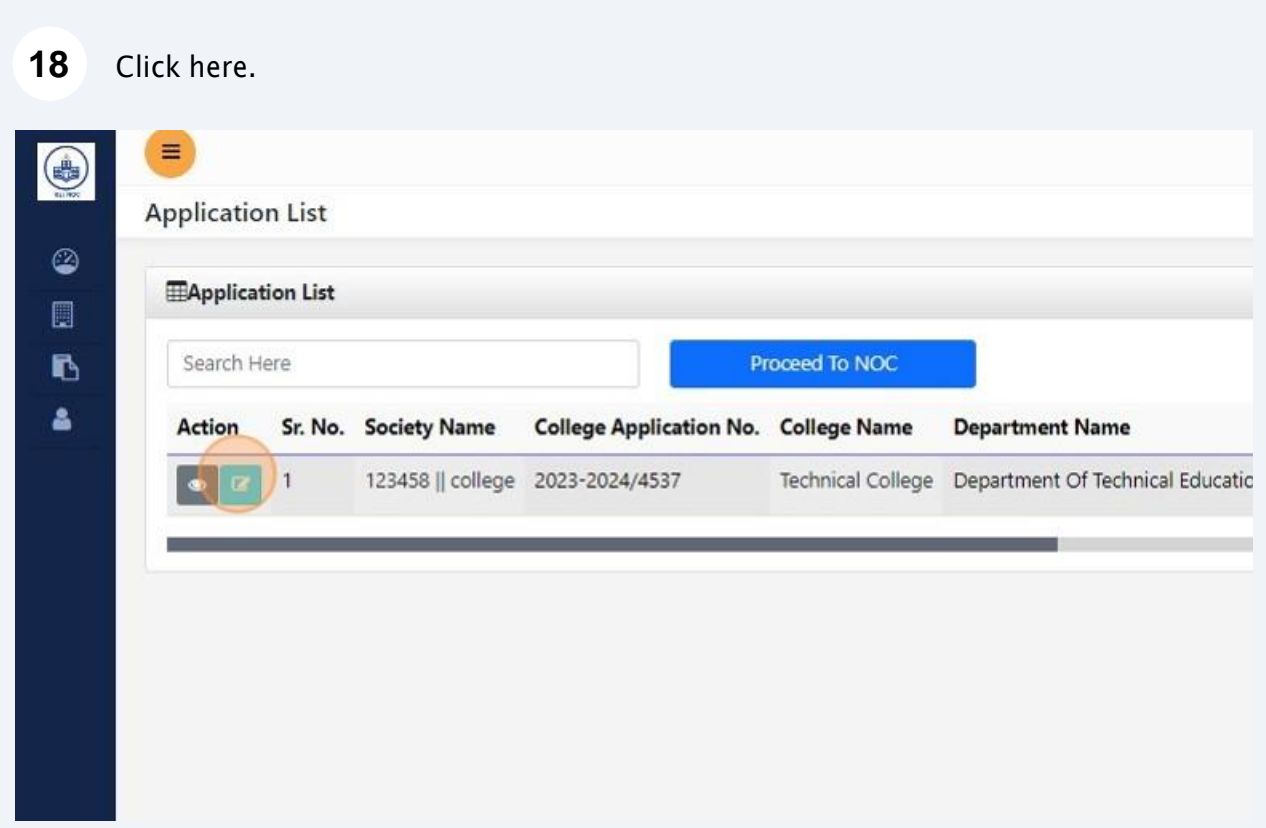

#### Fill course detail then save and Click "Next >>"

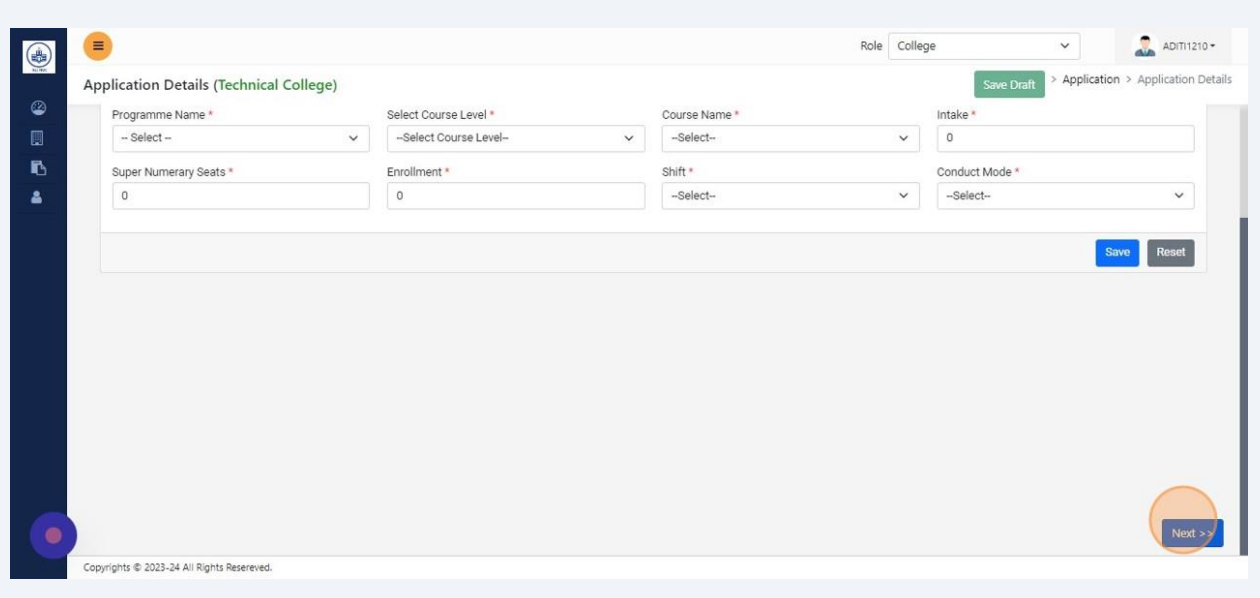

Fill Land Information detail then save and Click "Next >>"

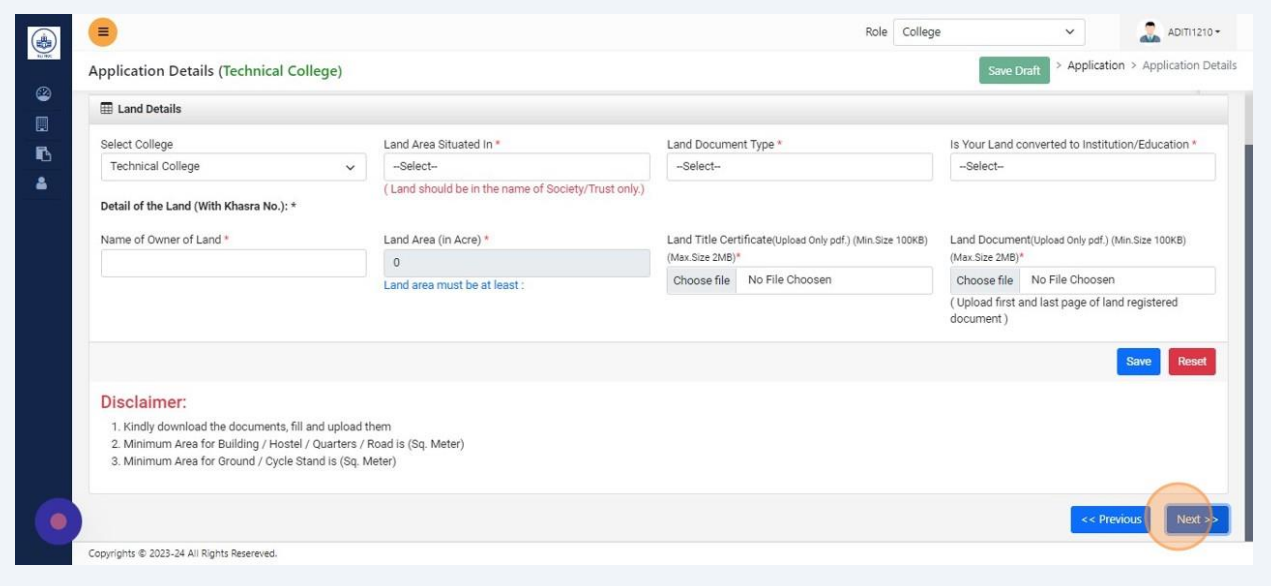

#### Fill Building Document detail then save and Click "Next >>"

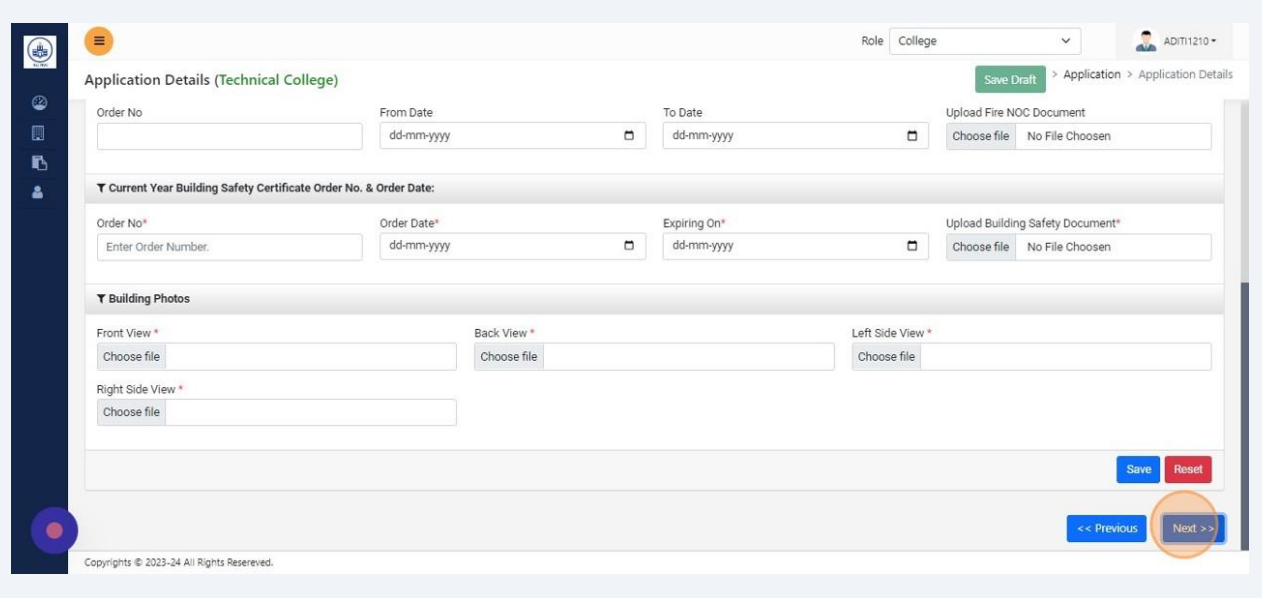

#### Fill Classroom details then save and Click "Next >>"

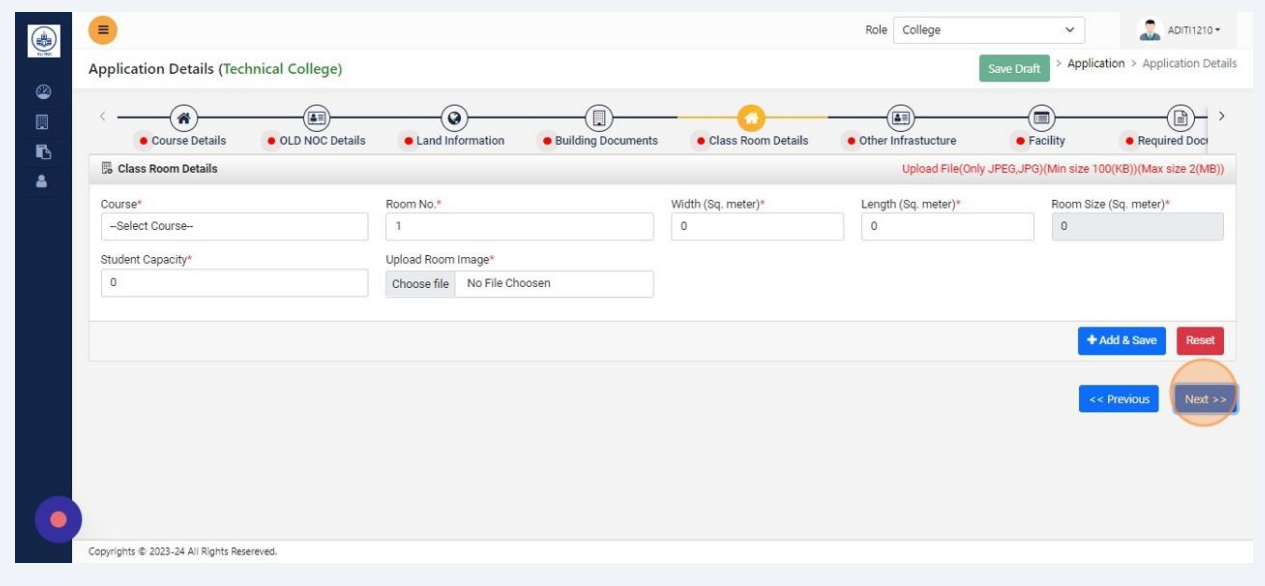

#### Fill Other Infrastructure detail then save and Click "Next >>"

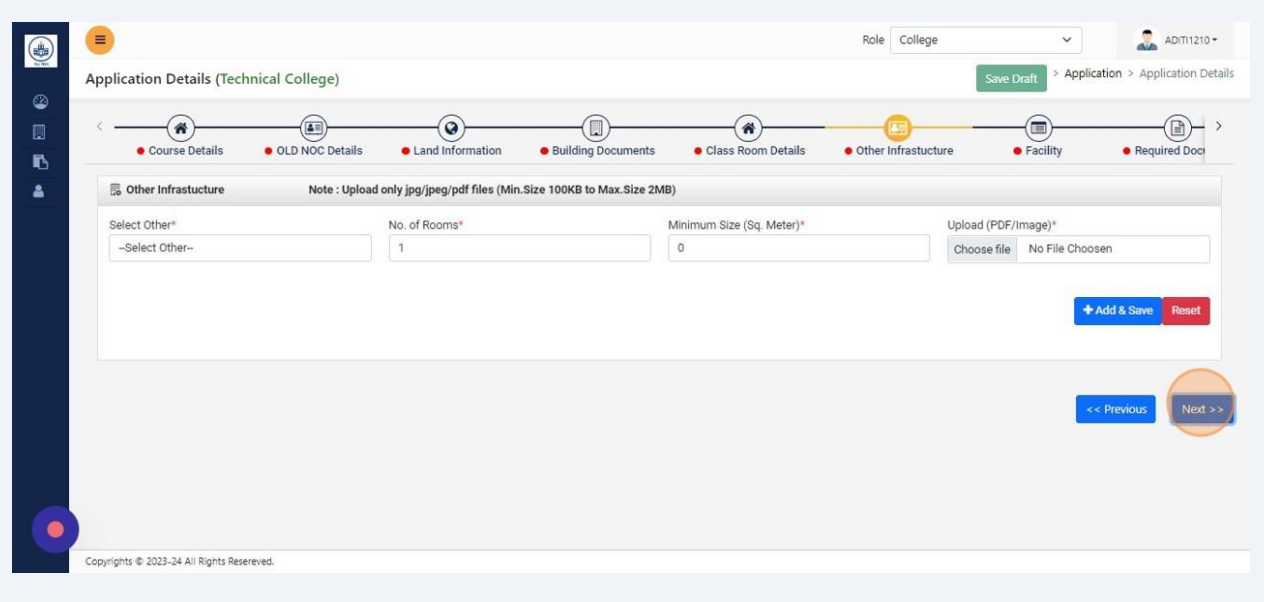

Fill all Facility details then Save and Click "Next >>"

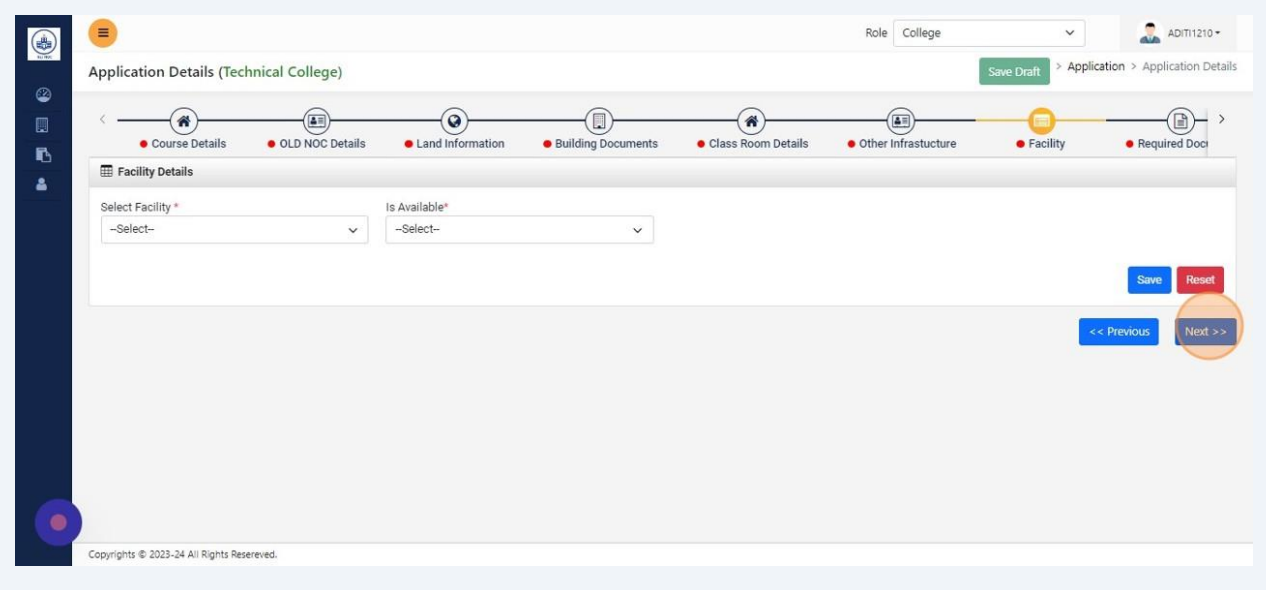

## Upload Affidavit and Click "Next >>"

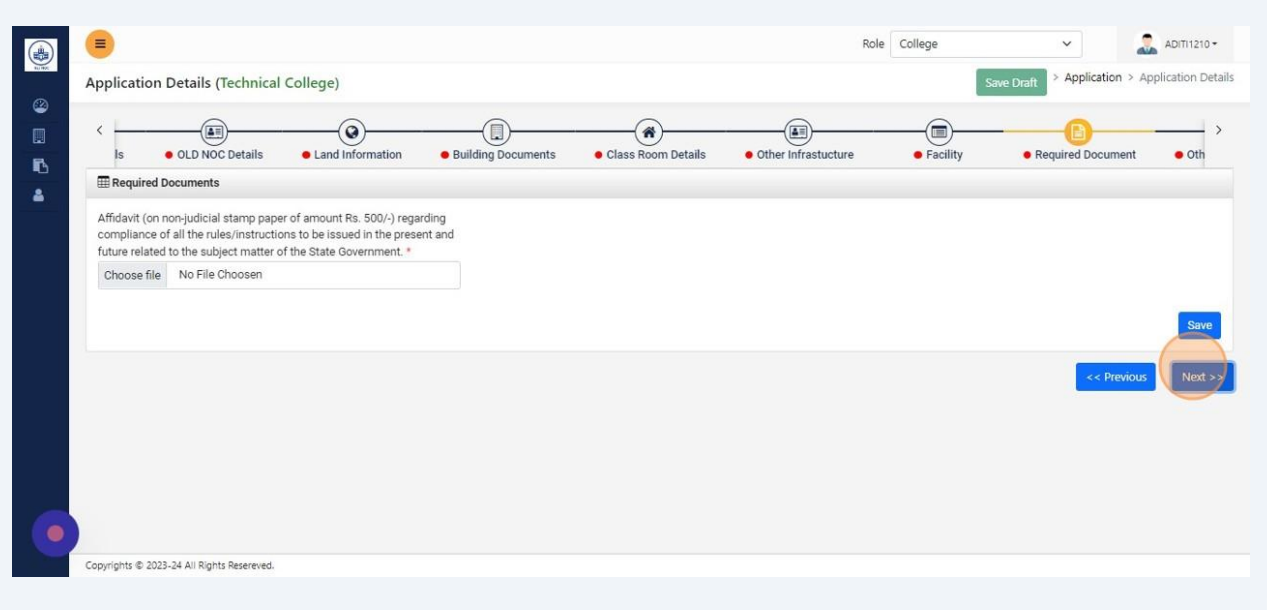

## Upload other documents, then save and Click "Next >>"

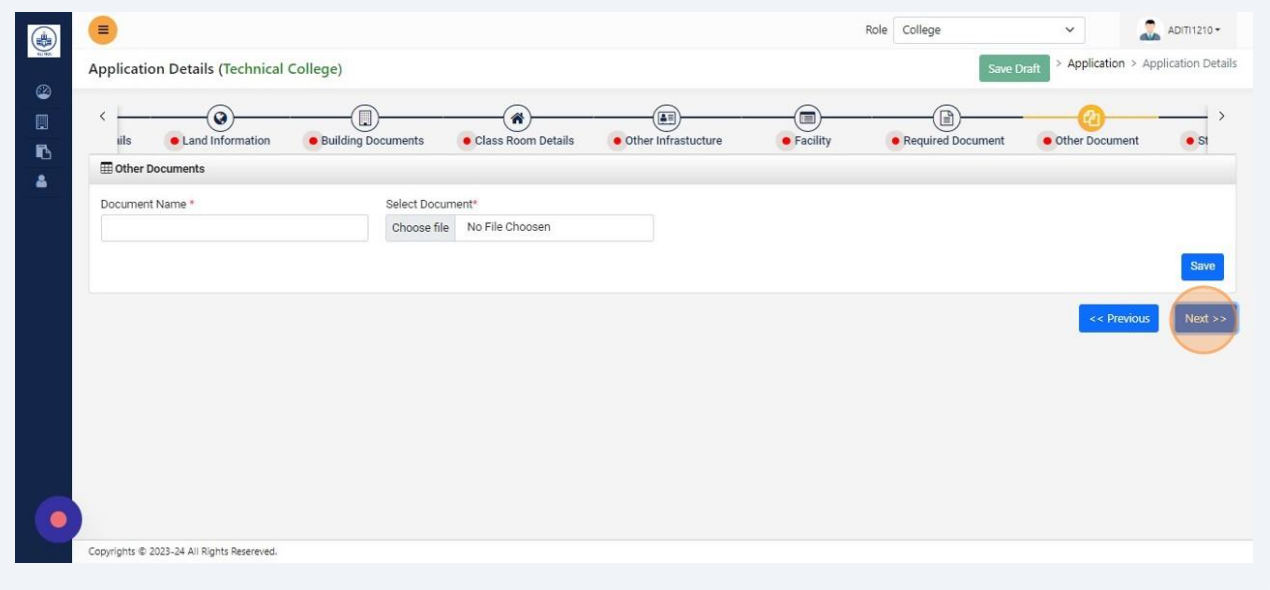

#### Fill staff details then save and Click "Next >>"

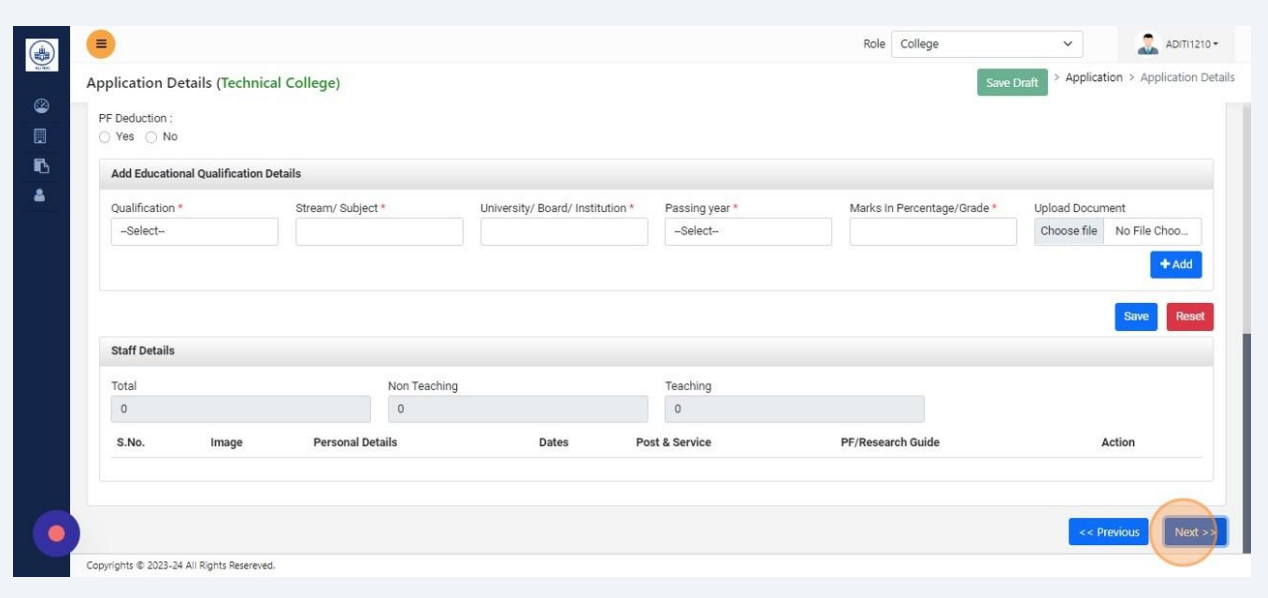

#### Fill Hostel details then save and Click "Next >>"

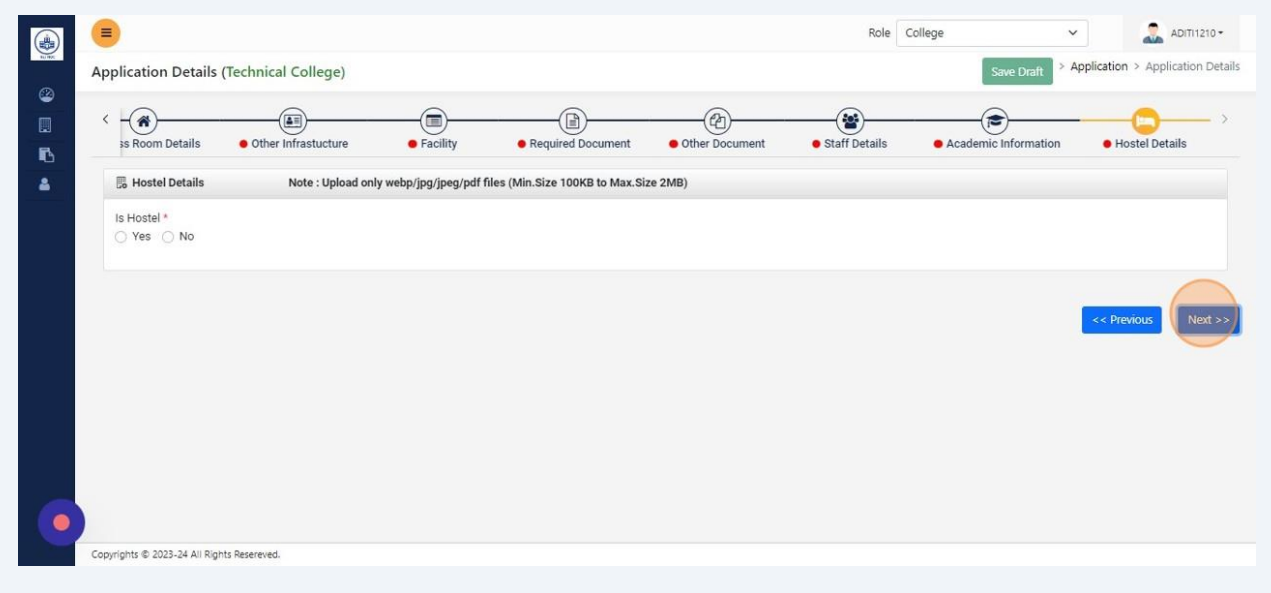

#### **29** Click "Save Draft"

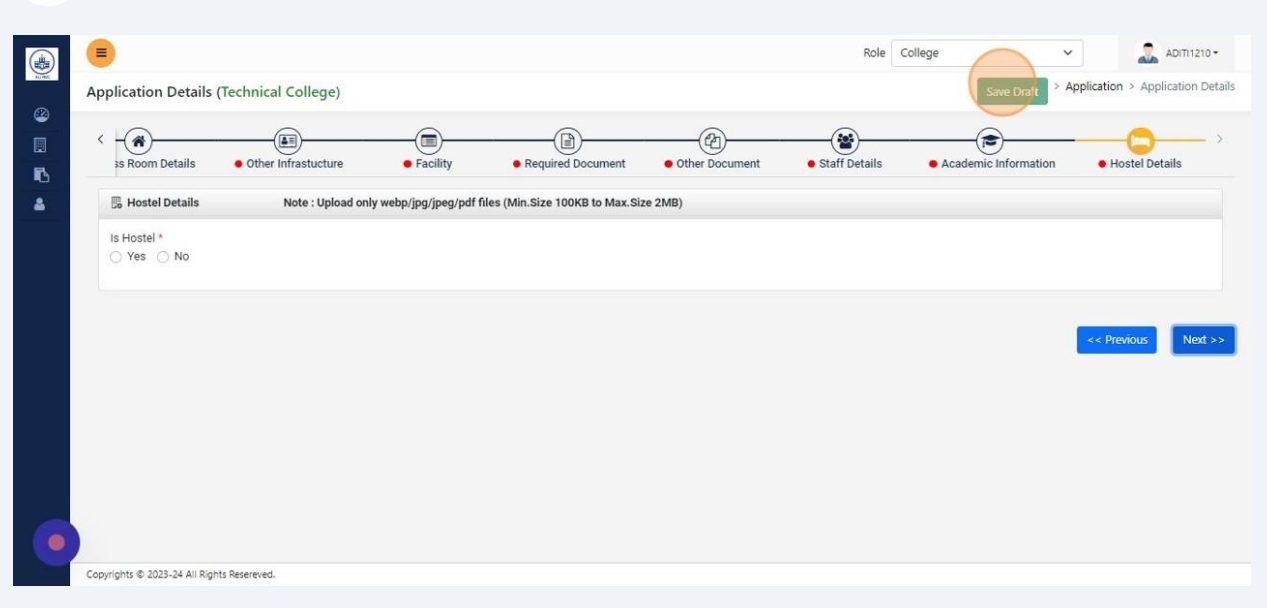

#### **30** Click "Proceed To NOC"  $\equiv$  $\left( \right)$ **Application List EApplication List** Proceed To NOC Search Here Action Sr. No. Society Name College Application No. College Name Department Name 1234 || VASHISTA BHATI 2023-2024/4527 ABCD Department Of Technical Education  $\mathbf{1}$  $\bullet$ 1234 || VASHISTA BHATI 2023-2024/4528 DCBA Department Of Technical Education  $\sqrt{2}$ ø, 3 1234 || VASHISTA BHATI 2023-2024/4532 fsg Department Of Technical Education  $\overline{4}$ 1234 || VASHISTA BHATI 2023-2024/4533 zvzsd Department Of Technical Education  $\overline{a}$

#### Click "Apply Noc"

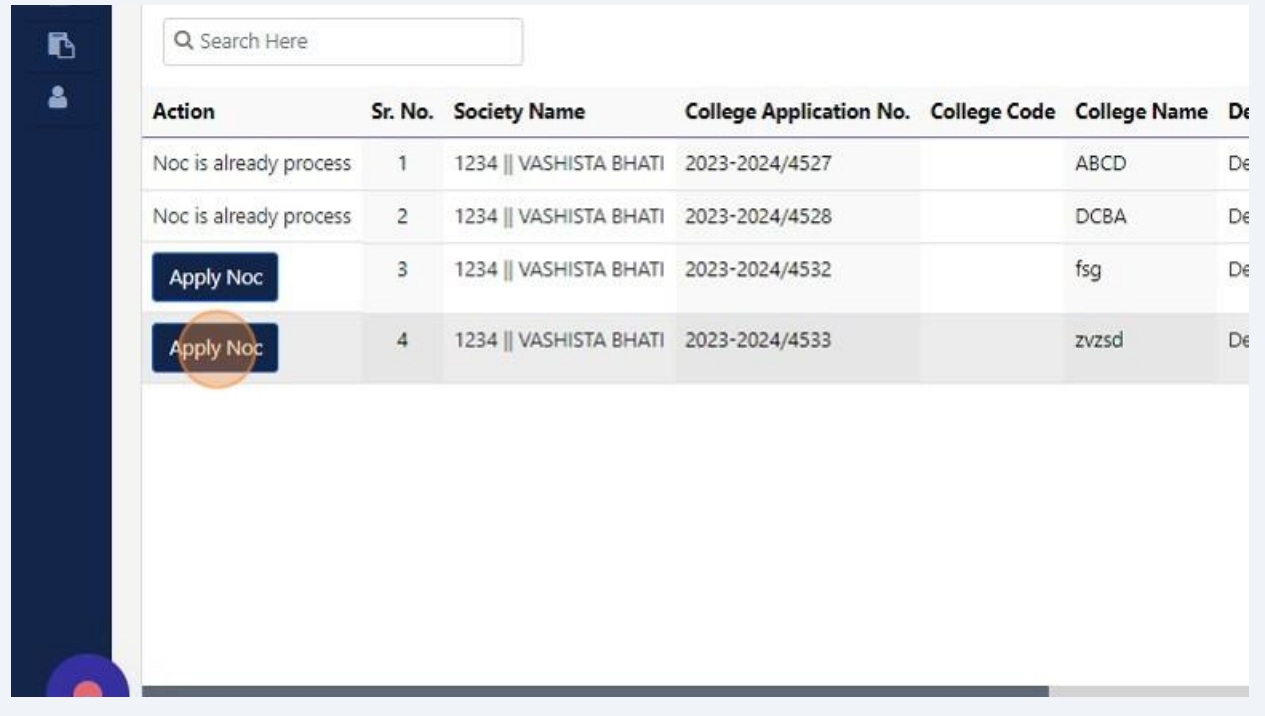

#### Click the "NOC" field.

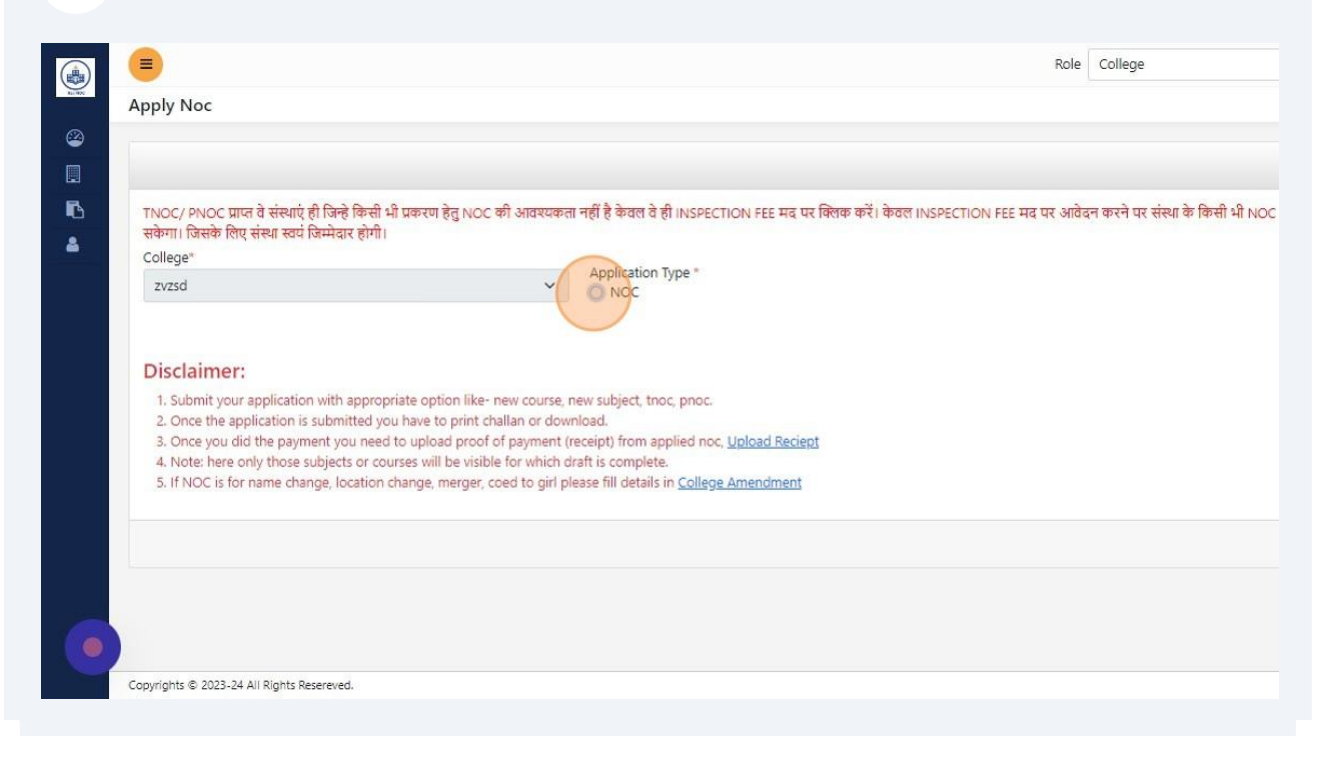

## Select the required NOC types and fill the required details accordingly.

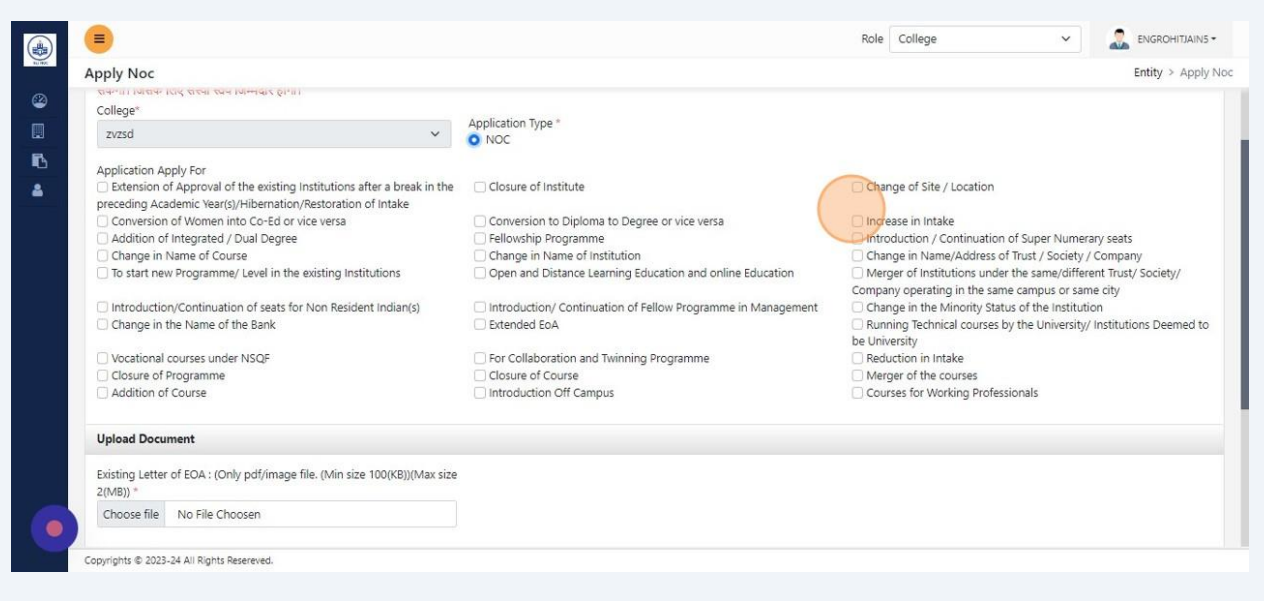

## Click "Preview Application"

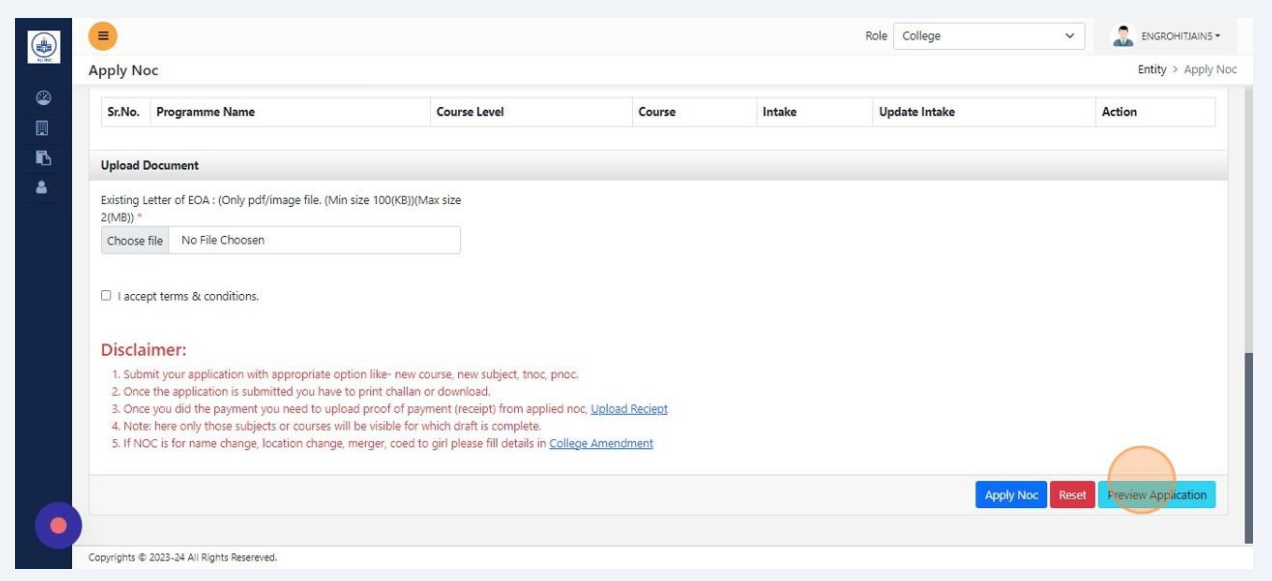

## Click "Apply Noc"

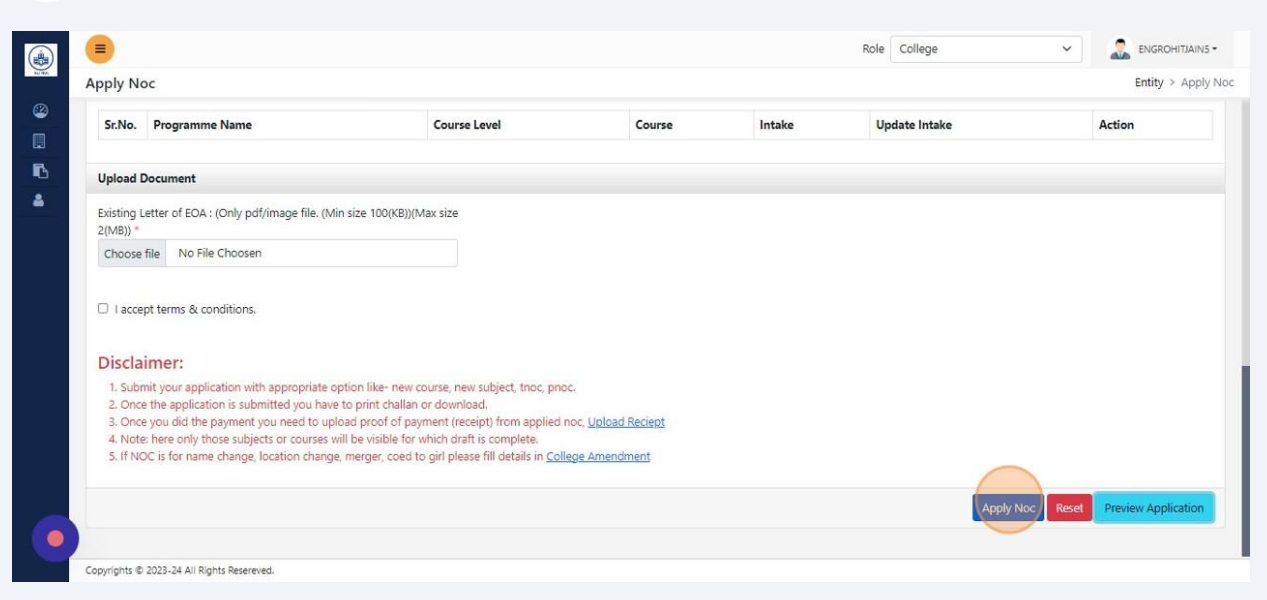

## Click "Add FDR"

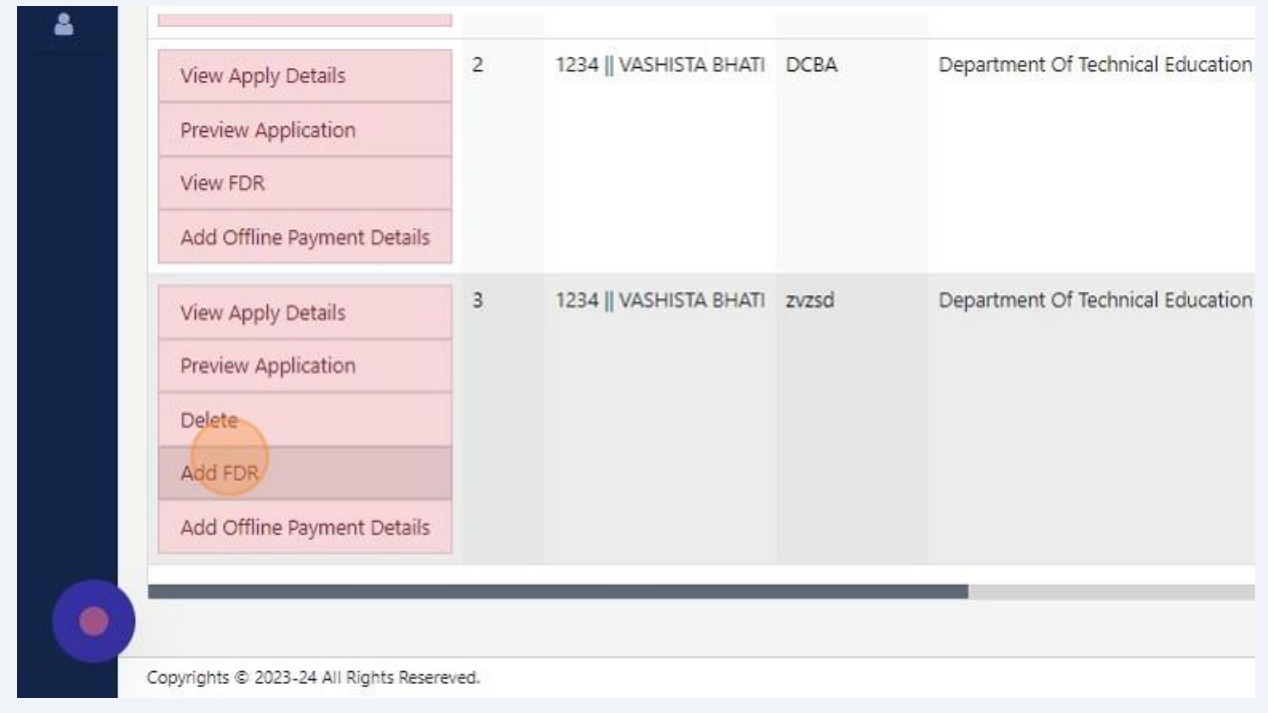

#### Fill required details and Click "Save"

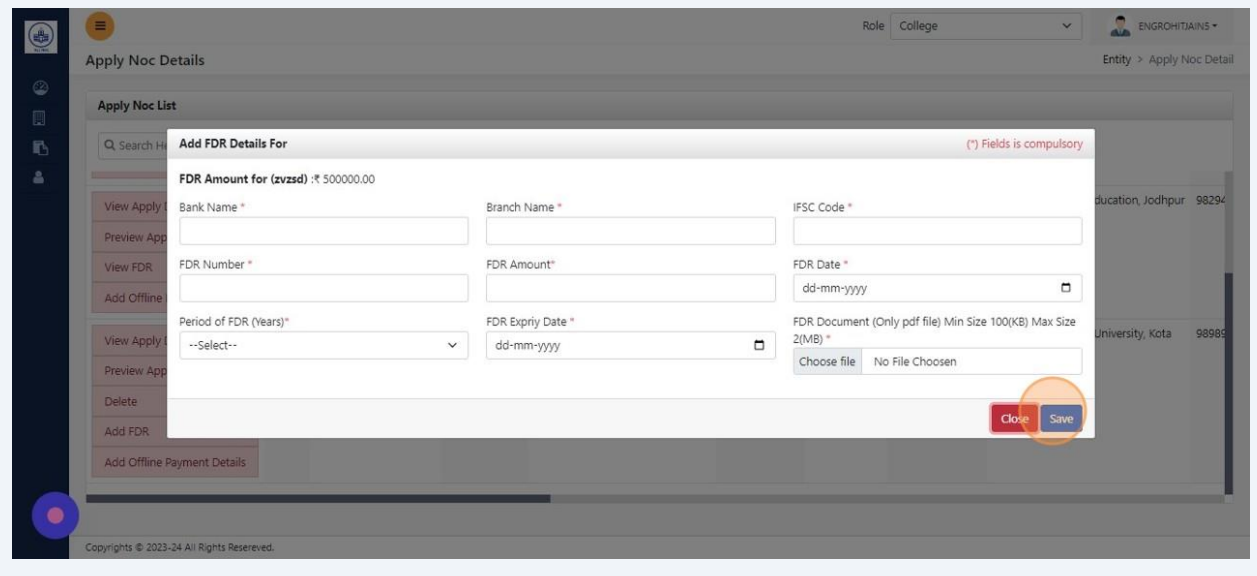

#### Click "Add Offline Payment Details"

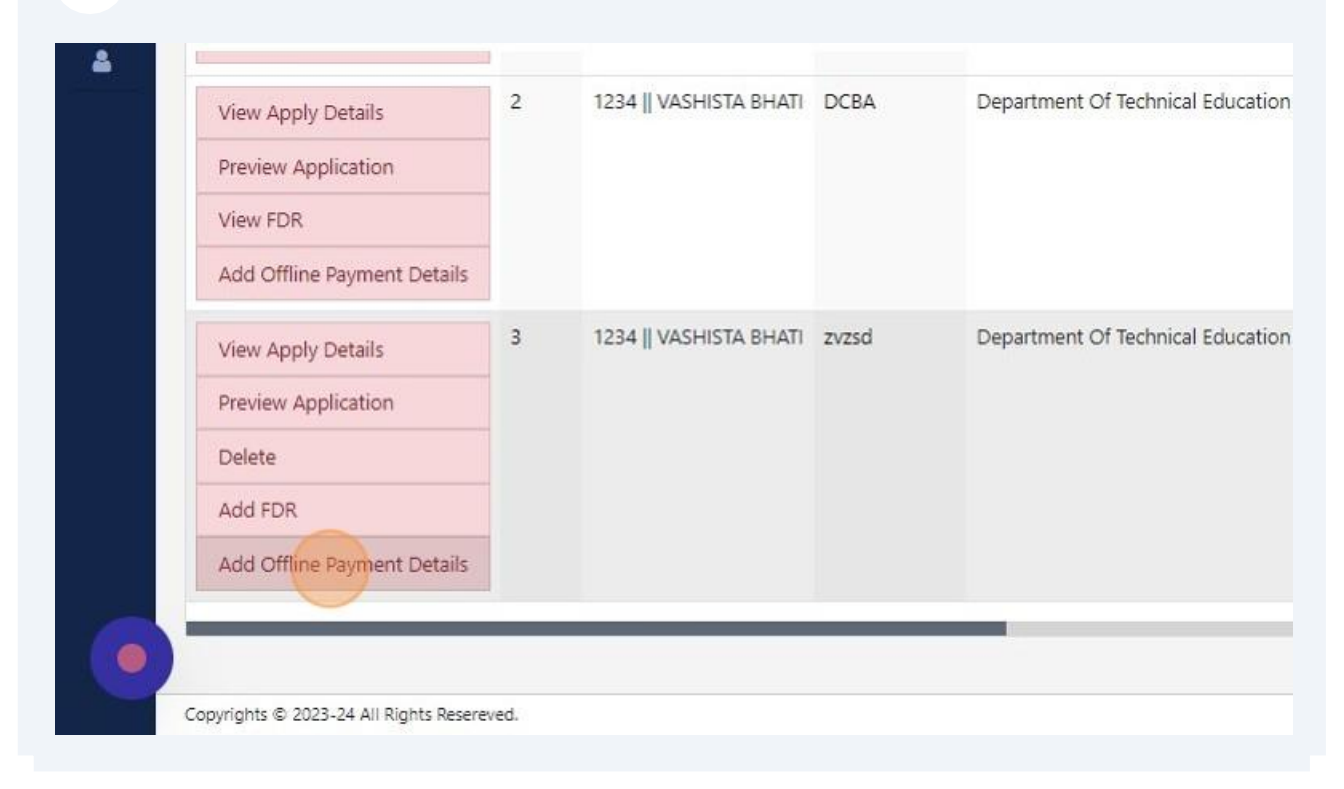

#### Fill Demand draft details

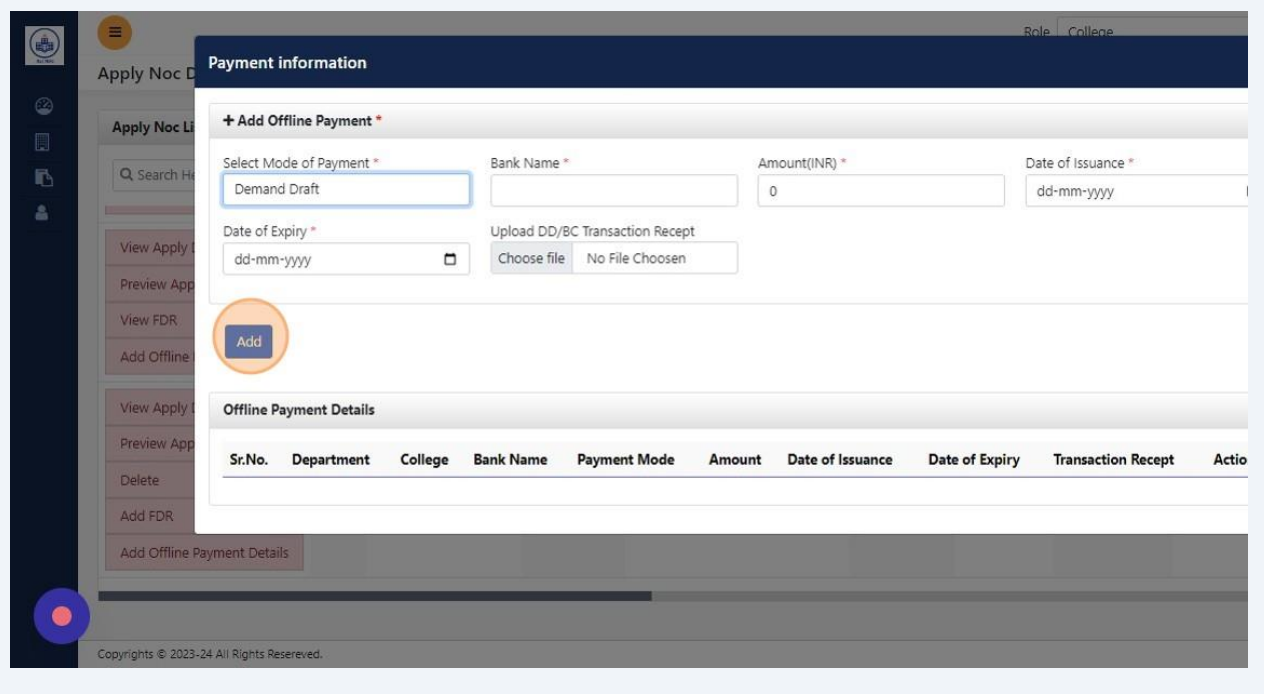

#### Click "Preview Application"

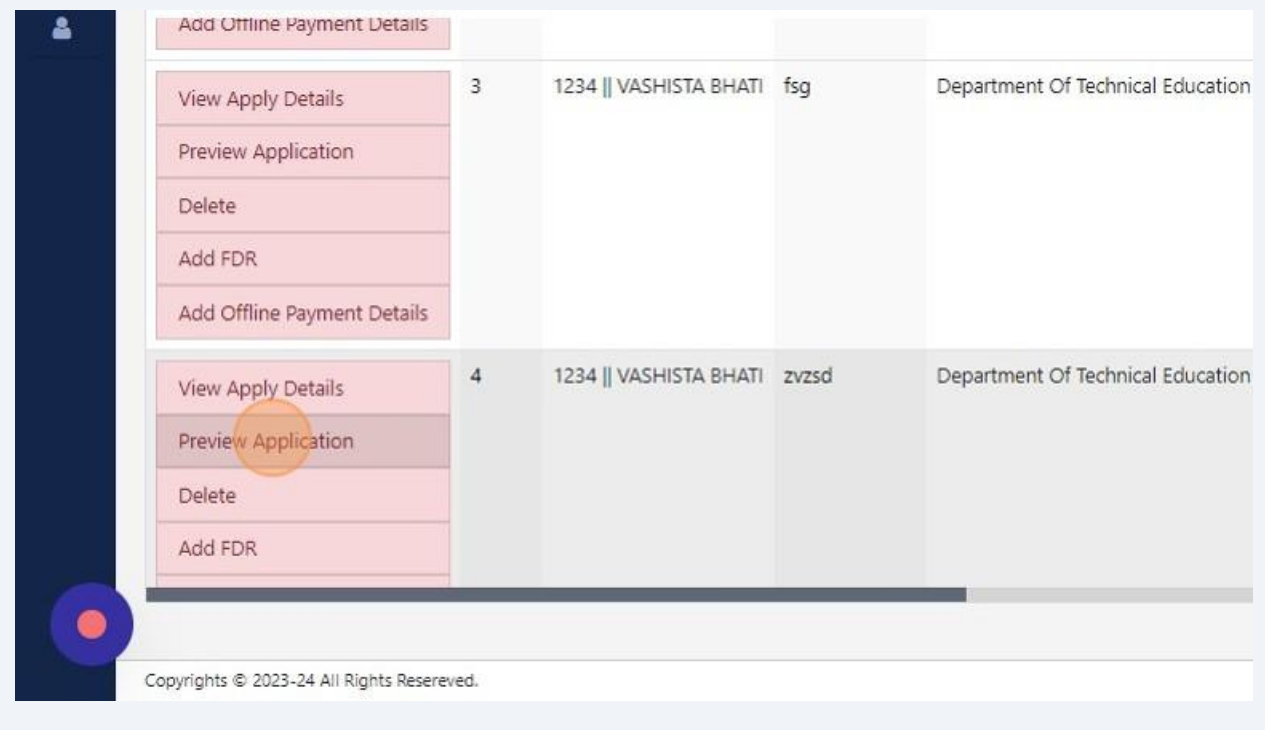

## Click this button field.

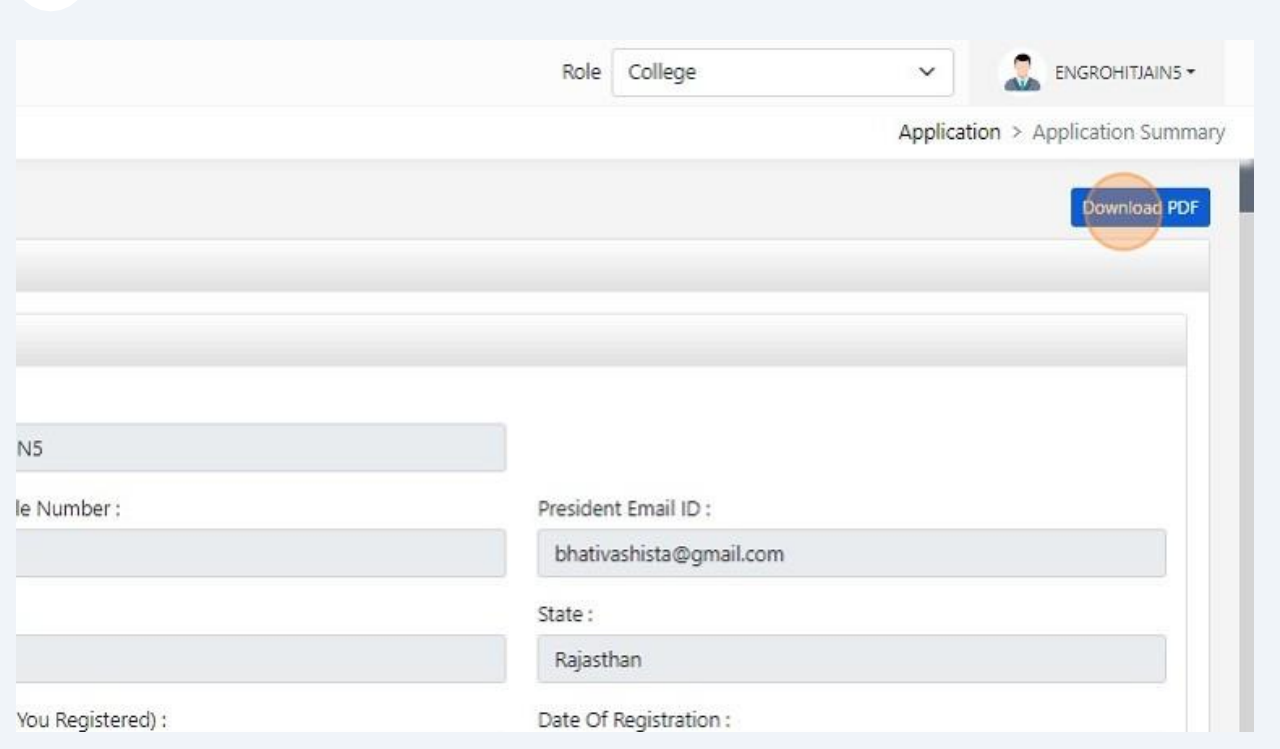